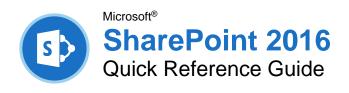

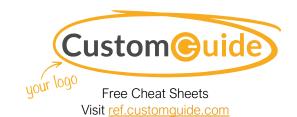

## The SharePoint 2016 Screen

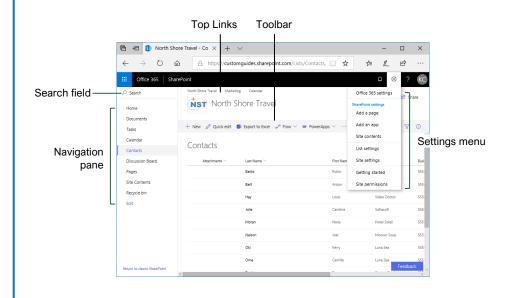

### The Fundamentals

Access a SharePoint Site: Enter the address for your SharePoint site into your browser, enter your username and password, then click **OK** (for onpremises instances), or open the SharePoint app on Office.com (for instances of SharePoint Online).

**Navigate a SharePoint Site:** Use the links at the top of the page, and in the Quick Launch area on the left side of the page, to visit pages and subsites.

**Use the Ribbon:** Click a ribbon tab to display its commands, then click a button on the ribbon. Click the **Browse** tab to close the ribbon.

**Search a Site:** Click in the **Search** field, enter search keywords, and press **Enter**.

**Get Help:** Click the ? **Help** icon in the upper right, enter a search topic in the **Search** box, then click a relevant article's title.

**Delete an Item:** Select an item in a library or list, click the **Delete** button on the toolbar (or on the ribbon), and click **Delete** again to confirm.

**Delete a List or Library:** Open the Site Contents page, click the **: Show actions** button next to a list or library, and select **Remove**. Click **Delete** to confirm.

### Use Lists and Libraries

Create a List: Click the Settings icon in the upper right, select Add an app, click a type of list, give it a name, and click Create.

Add a List Item: Open a list, click the  $\pm$  New button, fill out the available fields, then click the  $\blacksquare$  Save button.

**Use Quick Edit:** Click the **② Quick Edit** button, fill out the columns and rows to add list items, then click the **✓ Exit Quick Edit** button.

**Edit a List Item:** Check a check box next to a list item to select it, click the  $\mathscr O$  **Edit** button, make changes to the item data, then click the  $\blacksquare$  **Save** button.

**Delete a List Item:** Check a checkbox next to a list item to select it, click the **Delete** button, and click **Delete** again to confirm.

**Add a New List Column:** While viewing a list, click the + **Add column** button at the right edge of the list. Select a column type, fill out that column's details, then click **Save**.

**Edit a Column:** Click the column's list arrow, select **Column Settings**, and select **Edit**. Modify that column's details, then click **Save**.

# List and Library Types

#### Types of Lists

**Announcements:** Shares news and status updates.

**Contacts:** Stores information about people, such as names, company, phone numbers, and email addresses.

**Discussion Boards:** Contain discussion threads, with an option to store email discussions as well.

**Links:** Stores a list of links to websites, both external websites and internal SharePoint sites.

**Calendar:** Stores events, meetings, and other dates in a special list that can be viewed as a calendar. Calendar lists can also integrate with Outlook.

**Tasks:** Tracks information about projects, including who is assigned to each task, that task's progress, and due dates. Task lists are also able to integrate into Outlook.

**Survey:** Contains a list of questions to have people fill out.

**Custom List:** This type of list allows you to create it from scratch, adding just the columns that you need.

### Types of Libraries

**Asset Library:** Stores media assets like images, video, and audio files. An asset library also stores thumbnails and metadata for media assets to make them easier to use.

**Document Library:** Stores many kinds of documents, including text documents, spreadsheets, and presentations.

**Form Library:** Stores XML-based data entry forms.

**Picture Library:** Stores pictures, while also offering several ways to view and edit the pictures in the library.

**Report Library:** Contains web pages and documents to track data reports and dashboards.

**Wiki Page Library:** Lets you create interconnected Wiki pages that can be easily created and modified by multiple users.

#### Use Lists and Libraries

Create a Library: Click the Settings icon in the upper right, select Add an app, click a type of library, give it a name, and click Create.

**Create a Document in a Library:** Open the library, click the + **New** button, and select a type of document.

**Upload a File:** Open the library, click the 

↑ **Upload** button, select **Files** or **Folder**, select files or a folder to upload, then click **Open**.

**Sort a List or Library:** Click a column header, then select a sorting option.

Filter a List or Library: Click the  $\mathbb{Y}$  Filter button and check the check boxes for the filters you want to apply.

Clear a Filter: Click the  $\frak{\frak{\square}}$  Clear Filters button in the Filters pane.

**Change Views:** Click the ≡ **View Options** button (which will be labeled with the name of the current view) on the toolbar and select a view.

Create a Custom View: Click the Settings icon, select List Settings, and click Create View. Select a view type, give the view a name, configure the view's settings, then click OK.

Edit a View: Click the ≡ View Options button on the toolbar, select Edit Current View, make changes to the view, and click OK.

#### Work with Documents

**Open a File in the Browser:** Click a file's name.

**Open a File in Office:** Select a file by checking its check box, click the **Open** button, and select **Open in [Office Program]**.

**Download a File:** Select a file, then click the  $\underline{\lor}$  **Download** button on the toolbar.

View a File's Version History: Select a file, expand the toolbar by clicking the ••• ellipsis button (if necessary), and click the ▶ Version history button.

**Create an Alert:** Select a file, expand the toolbar by clicking the **... ellipsis** button (if necessary), and click the  $\Omega$  **Alert me** button. Configure the alert's settings, then click **OK**.

#### Work with Documents

Create a Folder: Click the + New button, select Folder, enter a name for the folder, and click Create.

Move a File to a Folder: Click and drag a file into a folder. Or, select a file, expand the toolbar by clicking the ••• ellipsis button (if necessary), click the 

Move To button. Select a library and folder, then click Move Here.

**Share a File:** Select a file, click the  $\triangle$  **Share** button, enter names or email addresses, select permissions, add a message, and click **Send**.

#### Work with Web Pages

Create a New Page: From the SharePoint home page, click the + New button and select Page. Enter a name in the Title field, then add content. Click the ■ Save and close button.

View Site Pages: Click the Settings icon in the upper right, select Site Contents, then click the Site Pages library.

Edit a Page: Open a page, then click the ✓ Edit button on the toolbar. Add, edit, or remove content, then click the 
☐ Save and close button.

**Publish a Page:** While viewing a page you've created, click the **Publish** button on the toolbar.

**Promote a Page:** While viewing a page, click the **□ Promote** button in the toolbar, then select a promotion option from the pane.

- Add Page to Navigation will add a link to the page to the Navigation pane at the left.
- Post the Page as News will add a link and preview of the page to the site's home page, as well as the newsfeed of the site's users
- **Email** will send an email containing a link to the page to a list of recipients.
- **Copy Address** will copy the page's URL to your clipboard to share in other ways.

Rename a Page: Select a page in the Site Pages library, expand the toolbar by clicking the ... ellipsis button (if necessary), click the Rename button, enter a new name, then click Save.

**Delete a Page:** Select a page in the **Site Pages** library, click the **Delete** button on the toolbar, then click **Delete** to confirm.

#### Manage Sites and Subsites

**View Site Contents:** Click the **Settings** icon in the upper right and select **Site Contents**.

**Access Site Settings:** From the Site Contents page, click the **Site Settings** link.

#### Manage Sites and Subsites

**Create a Subsite:** From the Site Contents page, click the + **New** button and select **Subsite**. Give the subsite a name, description, and

### Manage Sites and Subsites

address. Select a site template, permissions, and navigation options, then click the **Create** button.

**View a Subsite's Users:** While viewing a subsite, click the **Settings** icon in the upper right and select **Site Permissions**.

Add Users to a Group: While viewing a site or subsite, click the Settings icon in the upper right, select Site Permissions, and click the Advanced permissions settings link. Click a group, click the New button, and select Add Users. Enter names or email addresses, add a message, and click the Share button.

Remove Users from a Group: While viewing a site or subsite, click the Settings icon in the upper right, select Site Permissions, and click the Advanced permissions settings link.
Click a group, select a user by checking its check box, click the Actions button, select Remove Users from Group, then click OK.

### Manage Tasks and Events

Add a Task: While viewing a Task list, click ⊕ New Task. Give the task a name, start and end date, then click Save.

**Edit a Task List:** While viewing a Task list, click **Edit**. Modify a task's details, then click **Stop**.

Add a Task to the Timeline: Click a task's ... ellipsis button and select Add to Timeline.

Add a Calendar Event: While viewing a SharePoint calendar, click the Events tab, click the New Event button, enter an event's details, then click Save.

### Use SharePoint with Office

Add a SharePoint Library to Office: From an Office app, click the File tab, select Save As, click Add a Place, and select Office 365 SharePoint. Enter your email address, click Next, enter your password, and click Sign In.

Connect a Calendar to Outlook: Open a calendar, click the Calendar tab on the ribbon, click the Connect to Outlook button, and click Yes. When Outlook asks if you want to add the calendar, click Yes.

Export a List from SharePoint to Excel:
Open a list in SharePoint, click the Export to
Excel button on the toolbar, and click Save.
Open the downloaded file, then when asked
about opening a data connection to SharePoint,
click Enable. Choose how to import the table,
then click OK.

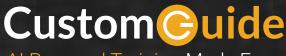

Al Powered Training Made Easy

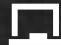

# Customizable Courses

Make ready-made training yours with 300+ courses

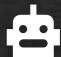

### Al Course Builder

Create stunning courses in minutes with Al.

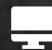

### **LMS**

A friendly learning platform your users will love.

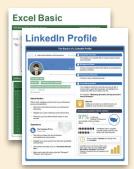

# Free Cheat Sheets

Use the links below to download and distribute with our compliments.

Learn More

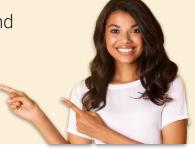

### Business Skills

Accounting Communication Professional Development

# Career Development

Career

Entrepreneurship **Higher Education** 

**Job Hunting** 

**Personal Branding US** Citizenship

# ▲ Compliance & Safety

**Active Shooter** Discrimination Drugs & Alcohol Harassment

Safety

Security

# Customer Service

**Customer Care Customer Service Basics** 

# Diversity

Bias

Diversity in HR Inclusion

# **G** Google

Calendar

Chrome

Classroom

Docs

Drive

Forms

Gmail

Sheets

Slides

## ## HR

Hiring

HR

Talent Management

# **Leadership**

Leadership

Management

**Project Management** 

# Microsoft

Access

Excel

OneDrive

OneNote

Outlook

PowerPoint

Teams

Windows

Word

# 📞 Sales & Marketing

Marketing Sales

# Technology

ΑI

Computer Basics

**CRM** 

Mac

Software

# ▲ Training

Course Authoring Instructional Design Train the Trainer

### Wellness

Mental Health Personal Growth

Relationships

Well-Being

Work/Life Balance

Free for personal & professional use.

Spanish versions also available.

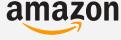

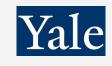